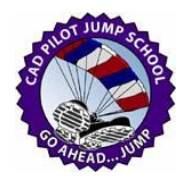

# <span id="page-0-0"></span>**Legends and Abbreviation Lists**

The goal of these resources is to produce any Abbreviation List or Symbol Legend in a consistent repeatable manner.

An AutoCAD only drawing version of these may be employed as either an AutoCAD block or as an external reference in finished production drawings.

The final published "as AutoCAD" approach detaches the results from Civil 3D Survey Db data employed to build the Abbreviation List or Symbol Legend and the Civil 3D Features issues which are not needed for Lists and Legends.

*The same detailed steps outlined below work in multiple releases of AutoCAD Civil 3D including 2012, 2013, and 2014. Survey queries may be employed in 2013 and 2014 to reduce the points entering the List or Legend production drawing. The same steps actually work in Civil 3D 2011 SP 3, but the resources are not supplied in that release format.*

#### **Contents**

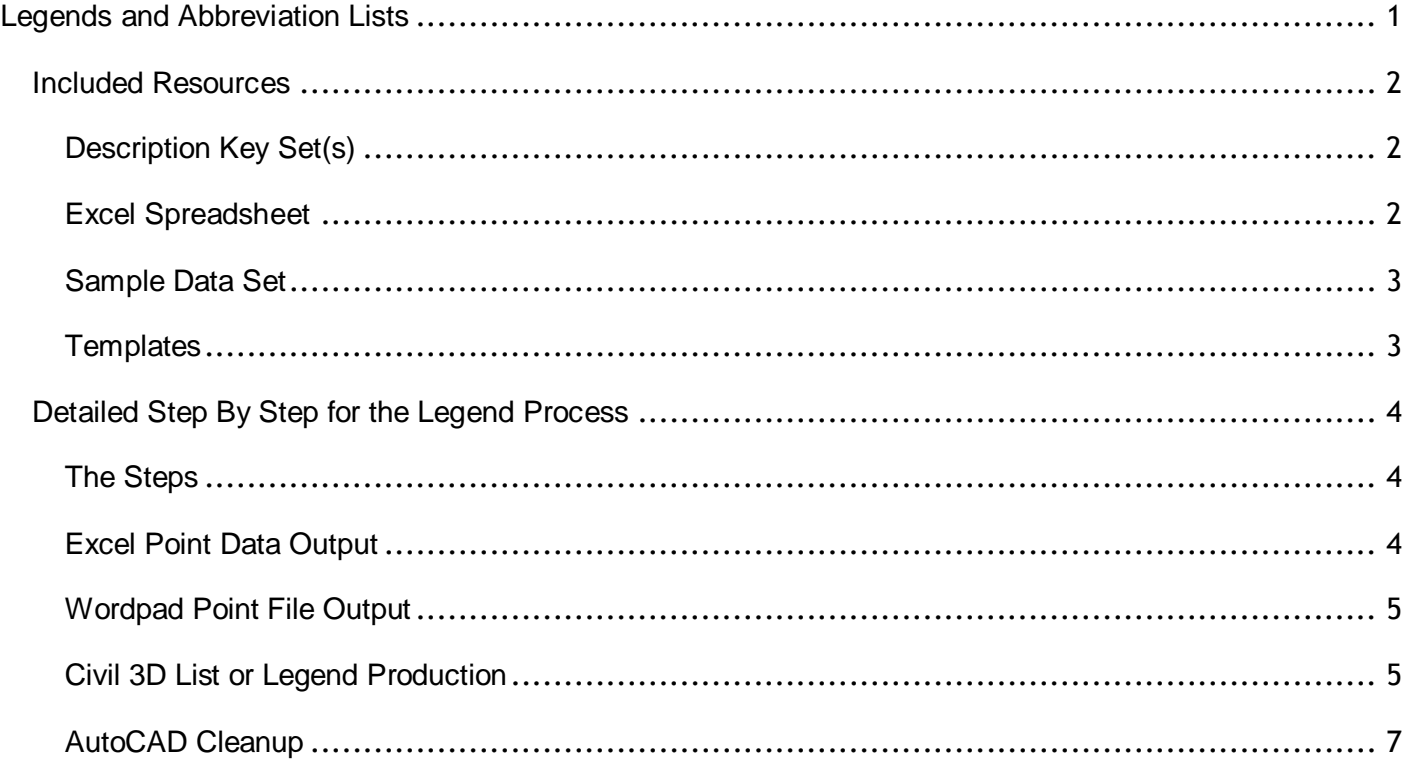

# <span id="page-1-0"></span>**Included Resources**

## <span id="page-1-1"></span>**Description Key Set(s)**

Description Key Set drawing(s) with Styles and Sets to generate abbreviation list and symbol legends.

- o The Description Key Set scales the assigned Civil 3D Point Styles appropriately to generate 1:1 symbol legend drawings.
- $\circ$  The Description Key Set employs the FORMAT column to generate appropriate explanatory Descriptions based on the Core Desc format strings.
- $\circ$  The Key Set works with an appropriate Survey Db constructed from a point file which only contains the codes (abbreviations)that are desired from the abbreviation list or symbol legend. An Excel spreadsheet workbook produces the point files (see below).

**Install location:**

#### **..\00\_Resources\Styles\Jump Kit\02\_Description Key Sets**

## <span id="page-1-2"></span>**Excel Spreadsheet**

An Excel workbook that includes and spreadsheet which generate the typical ASCII point files to generate lists and symbol legend.

Typical Description Key Set can be opened in Civil 3D and the contents copied (Use Copy to the clipboard) to a new sheet in the workbook.

- $\circ$  A Range of cells found in the included example sheets in the workbook generate the strings automatically for a ASCII text file.
- o All Keys in the DescKeySet should be assigned a Point Style for optimal Legend output
	- o The Point Style used should only employ AutoCAD Block markers for the best Export results
- $\circ$  The order of the rows the in the sheet determine the point numbers assigned and the order. Optionally and added column can be created to manually order the rows and assign point numbers but the macros will need to be adjusted for the same.
- o Two points are automatically generated for each code.
	- $\circ$  The points are automatically spaced horizontally and vertically so that Figure legends may also be generated from an appropriate point file and Survey Db.
	- o Only the first column of point with a Point range of 1000-4999 are employed to generate Abv lists and Symbol legends. The second range of points (6000+) is for Figure legend generation only.
	- $\circ$  A Point Group should be constructed in the output drawing to including ONLY the appropriate points for the list or symbol legend. Typically included point numbers 1000-4999. The Point Group should employ (none) Point and Point Label Styles if a Point Table is employed to generate the textual annotation.

**2**

- $\circ$  The Point Table should be placed and 10000,10000 in the drawing. The table then moved be manually moved the appropriate horizontal and vertical distance to justify the symbols generated with the table. For the resources supplied in 1:1 annotative scale drawing:
	- $\circ$  Vertical change = 0.0833"
	- $\circ$  Horizontal change = 0.05"
- $\circ$  The macros in the sheet space the points in a 1:1 drawing from the 10000, 100000 point at a distance computed to employ Proposed or Existing textstyles (these use Windows Arial True Type font) with a .1' height.

The computed spacing matches the Point Table Styles supplied. Very small adjustments (0.0001") to the table style heights may be necessary based on the number of points in the point file and the length of the list.

- o The supplied Point Table Styles employ point number order to sort the lists.
	- o Other Tables Styles may be constructed to employ ABV (code and Raw) order or Full Descriptions.
	- $\circ$  Common Point Styles employ Standard Key naming conventions (see the pdf in Documentation) so the Point Style column may be employed to sort and group rows in Standard Key naming order

#### **Install location:**

**..\Documentation**

## <span id="page-2-0"></span>**Sample Data Set**

Sample dataset with sample drawings, exported result drawings, Survey Dbs, and point files.

**Install location:**

#### **..\00\_Resources\Styles\Jump Kit\07\_Alignments**

### <span id="page-2-1"></span>**Templates**

Civil 3D template drawings that only include the Description Key Sets and necessary Styles to generate lists and symbol legends

#### **Install location:**

**..\00\_Resources\Templates**

## <span id="page-3-0"></span>**Detailed Step By Step for the Legend Process**

The goal of the detailed process outlines here is to produce any Abbreviation List or Symbol Legend in a consistent repeatable manner.

An AutoCAD only drawing version of these may be employed as either an AutoCAD block or as an external reference in finished production drawings.

The "as AutoCAD" approach detaches the results from Civil 3D Survey Db data employed to build the Abbreviation List or Symbol Legend and the Civil 3D Features issues which are not needed for Lists and Legends.

*The same detailed steps outlined below work in multiple releases of AutoCAD Civil 3D including 2012, 2013, and 2014. Survey queries may be employed in 2013 and 2014 to reduce the points entering the List or Legend production drawing* 

### *Software Tools Used*

- o Civil 3D Survey Db functionality, Description Key Sets, Point Styles, Point Table Styles, and Export to are used in the detailed process.
- $\circ$  A Microsoft Excel workbook and sheets is used to generate the data for an appropriate point file
- o WordPad is employed to produce the final point file in ASCII text format *(Note - Windows Notepad does not have the functionally required to perform the character Replacement in the point file export)*
- $\circ$  AutoCAD (without Civil 3D) is employed and may be employed to clean up the final results

### <span id="page-3-1"></span>**The Steps**

- 1. Start a drawing from the typical production or publishing template that includes the Description Key Set and Point Styles employed in the finished work.
	- a. Set the drawing to an annotative scale of 1:1
	- b. Remove all the other Description Key Sets from the drawing
- 2. Open the Description Key Set resources drawing and Drag and Drop the supplied Legend or Abbreviation list Description Key Set into the drawing
	- a. These will place the points on the CURRENT layer
- 3. Edit the List or Legend generating DescKeySet
	- a. For either type of list delete Keys you do NOT want to include in the finished list or legend
	- b. Adjust the supplied Description Key Set Key column values to match the employed Description Key Set

### <span id="page-3-2"></span>**Excel Point Data Output**

4. Open the supplied Excel workbook resource file

MoreCompetency, Inc.

- a. Make an empty sheet the active current sheet It should have no values in any cells
- b. Copy the Keys into a new Sheet in the Excel workbook
	- i. In Civil 3D select all the Keys in the Edit Key box
	- ii. Use the Copy to the Clipboard right click link
- c. Paste the Keys into the empty Excel sheet into the top right cell
- d. Sort Order the rows appropriately
	- i. By the Keys column values or
	- ii. By manual cut (rows) and paste of (rows)- Insert Cells
- e. Double check the Format column values It is good practice that the sheet values should match the Format column which generate the explanatory text
	- i. Copy paste from Excell to the Edit Key box and vice versa
- f. Copy the point generating macro cells into the ordered sheet from another sheet that included them

These should include the first THREE rows of cell beginning at column R in the example sheets

- i. If necessary adjust the cell macros to pull the point number from another column you created on to perhaps manually order the codes
- g. Fill down the remaining rows with the cell macros <Alt><E><I><D>
	- i. The macros construct quoted text strings that will become PNEZD rows to import
- h. Select in the AB column ONLY the cells with values Highlight the cells and Right click>>Copy

## <span id="page-4-0"></span>**Wordpad Point File Output**

- 5. Open WordPad or Notepad2 or Notepad+ (Windows Notepad will NOT allow you to replace a character text with nothing)
	- a. Paste Special the copied cell values into Wordpad as **Unformatted** text
	- b. Use the Replace tool and replace ALL the double quote characters<"> with NOTHING This leaves individual rows in PNEZD format without quotes
	- c. Double check the row results
	- d. SaveAs the Wordpad file in **Plain text format** (ASCII) This creates a point file to import into a Survey Db

## <span id="page-4-1"></span>**Civil 3D List or Legend Production**

- 6. In Civil 3D go to the Survey tab in the Toolspace
	- a. Create a new Survey Db in an appropriate folder location

**5**

MoreCompetency, Inc.

- b. Edit Survey database settings
	- i. Make sure the Survey Db is using US Foot
- c. Create a new Import Event and import the point file you saved in Wordpad
	- i. The point file create from Wordpad in PNEZD format
		- 1. You do not have to import into a Network
		- 2. Do not generate Figures unless you are building a Figure Legend
- d. Make sure Survey Points are added to the Survey Db
- 7. In the Settings Toolspace tab Make sure the appropriate Description Key Set is at the top of the Description Key Set priority stack (the only Property of the Description Key Set collection)
- 8. In Survey Insert all the Points into the drawing Right click on Survey Points>>Points>>Insert into drawing Symbols should appear in two vertical columns in the drawing at 10000, 10000
- 9. In the Prospector Create a Point Group called "Legend" that includes ONLY the point from 1000-5999 (max)
	- a. For Symbol Legends
		- i. Point Style = (none)
		- ii. Point Label Style (none) unless you want to peek at Description values
	- b. For Abbreviation Lists
		- i. Point Style = temporarily Some generic Style or (none)
		- ii. Point Label Style (none) unless you want to peek at Description values
- 10. In Prospector tab >>Point Group collection Right click and Update the Point Groups
- 11. Create a Points Table
	- a. Select any COGO point in the drawing
		- i. From the Points Ribbon Pick the Add Tables Tool
		- ii. Add the appropriate Point Table Style
		- iii. Select the "Legend" Point Group
		- iv. Place the Table @ 10000,10000
	- b. Move the Point Table to place the Symbols in the Point Number column
		- i. Move it 0.833 vertically
		- ii. Move it 0.5 horizontally
- 12. Save the drawing
- 13. Check the Symbol Legend for necessary scale and rotation changes
	- a. Adjust the Description Key Set column values
	- b. Remove and insert the points using Survey

**6**

- c. Repeat until finished
- 14. Export to AutoCAD
	- a. By default Civil 3D will append ACAD to the current drawing name This is controlled in Options >>AEC Editor tab
	- b. Update Point Groups
	- c. Regenall the drawing (REA)
	- d. Double check the Annotative scale
- 15. Save the drawing
- 16. Close Civil 3D

### <span id="page-6-0"></span>**AutoCAD Cleanup**

- 17. Open AutoCAD without Civil 3D and the output drawing
	- a. Manually erase the extra column of points (higher than 6000) in the output drawing if you are not producing a Figure Legend
	- b. Use Quick Select and collect all the Block references in the drawing
	- c. Move the blocks horizontally away from the text values of the point numbers
	- d. Erase the point number values from the table
	- e. Use Quick Select again and collect all the Block references in the drawing
	- f. Use explode to reduce the point output to just ACAD blocks
	- g. Use Quick Select again and collect all the Block references in the drawing
		- i. Change the Layer property of the collected blocks to an appropriate layer
		- ii. Move the blocks back the their original location
	- h. Make any other AutoCAD edits deemed necessary
	- i. Save the drawing
	- j. Select everything in the drawing
	- k. Move everything to
		- i. 0,0,0 if you want to use the List or Legend as an AutoCAD block or
		- ii. An appropriate location in the project coordinate system if you plan to use as an XREF
- 18. Save the final published List or Legend output drawing